# 查詢醫學文獻的好幫手: EMBASE.com資料庫介紹

徐怡華

在資訊時代中,如何快速獲取所需資源成為人們對資訊蒐尋的基本要求,對醫學從業人員而 言亦然。長久以來,MEDLINE可說是使用率極高的醫學文獻查詢工具,如今,EMBASE.com資 料庫的出版,成為醫學資源檢索另一項新的利器,以下即針對EMBASE.com之收錄範圍、資料 庫特色及使用方式等予以介紹:

## 一、 EMBASE.com收錄範圍

EMBASE.com乃由Elsevier Science Bibliographic Database(簡稱ESBD)所製作出版之 索引摘要型資料庫,整合 EMBASE (1974年至今)的 900 萬筆書目紀錄,及 MEDLINE (1966年至今)中與EMBASE不重複之600萬筆書目紀錄,共計收錄全球70多個國家所出 版之5,000多種生物醫學及藥理學方面期刊之書目紀錄與摘要,並以每天超過2,000筆、每 年超過60萬筆紀錄的速度持續增加。

EMBASE.com涵蓋的學科包括:

- 1. Drug Research, Pharmacology, Pharmaceutics, Pharmacy, Side Effects and Interactions, Toxicology 藥學、藥理學、配藥學、生藥學、製藥學、毒藥學
- 2. Human Medicine (Clinical and Experimental)臨床與實驗醫學
- 3. Basic Biomedical Sciences基礎生物醫學
- 4. Biotechnology, Biomedical Engineering and Instrumentation 生物科技、生物醫學工程與儀器
- 5. Health Policy and Management, Pharmacoeconomics 醫療公共政策與管理、藥物經濟
- 6. Public, Occupational and Environmental Health, Pollution 公共、職業與環境衛生、污染
- 7. Substance Dependence and Abuse藥物依賴與濫用
- 8. Psychiatry 精神病學
- 9. Alternative & Complementary Medicine另類醫學與補充醫學
- 10.Forensic Science 法醫學
- 11.Veterinary Medicine 獸醫學
- 12.Dentistry 牙科醫學
- 13.Nursing 護理
- 14.Alternatives to Animal Testing 動物試驗替代品

## 二、 EMBASE.com資料庫之特色

- (一)收錄範圍整合EMBASE與MEDLINE
	- EMBASE.com的可用性在於其資料庫內容豐富,且收錄範整合EMBASE與MEDLINE ,可滿足使用者對於醫學文獻查詢結果完整性的需求。
- (二)多元的查詢途徑

EMBASE.com 提供四種不同的查詢途徑,包括 EMBASE 查詢、期刊查詢、 EMTREE關鍵字查詢與著者查詢(如下圖所示),茲分別說明如下:

國 立

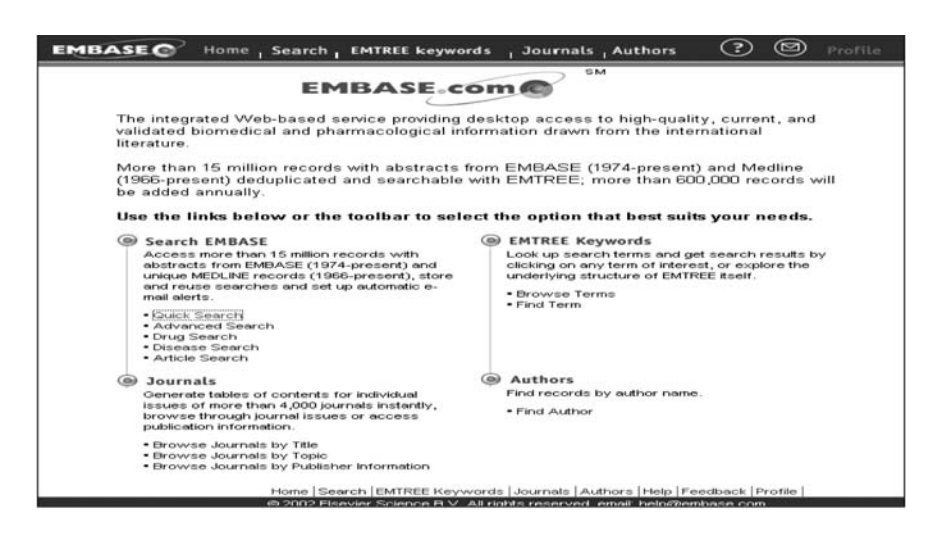

- 1. EMBASE查詢:提供快速檢索、進階檢索、藥物檢索、疾病檢索與文章檢索等五 種查詢方式,以檢索 EMBASE 與 MEDLINE 資料庫約 1,500 萬筆書目紀錄及其摘 要。
- 2. 期刊查詢:提供期刊卷期內容的瀏覽,以及超過4,000種期刊目次、期刊出版者資 訊的檢索等,其杳詢方式有三,分別為期刊題名瀏覽、期刊主題瀏覽與出版者資訊 的查詢。
- 3. EMTREE關鍵字查詢:EMTREE 乃生命科學領域之索引典,涵蓋超過45,000個藥 物及醫學索引詞彙, 19 萬個同義字, 日包含 MESH 醫學標題表字彙。 EMBASE.com提供之EMTREE關鍵字杳詢包括詞彙瀏覽與詞彙杳詢兩種方式,兩 者皆可指引至系統使用之控制詞彙,並得進一步查詢相關文獻。
- 4. 著者查詢:提供已知著者之查詢。
- (三)結合全文資料庫

為便於原文的取得,EMBASE.com連結ScienceDirect® from Elsevier Science、 IDEAL® from Academic Press、LINK from Springer-Verlag、Thieme、Cell Press、 Catchword and Karger Online Journals 等全文資料庫, 舉凡為圖書館所購買者,皆可於 查詢結果直接點選取得全文。

(四)提供個人化服務

藉由個人基本資料的建立與維護,EMBASE.com提供檢索策略的儲存與重新查 詢,以及新知通告等個人化的服務。

#### 三、 EMBASE.com資料庫使用方式

於臺大校園有效網域內 (即IP為140.112.x.x者)皆可連線使用,其路徑可自醫圖首頁 〈http://ntuml.mc.ntu.edu.tw〉點選「電子資源」項目進入,選擇「資料庫檢索」,再依字母順 序點選"EMBASE.com", 即能進入該資料庫查詢。

### 參考資料

Embase.com.http://www.embase.com(31 January 2003)

新 知 介 紹

1111